## **COMO FIRMAR ELECTRÓNICAMENTE DOCUMENTOS CON LA APLICACIÓN AUTOFIRMA**

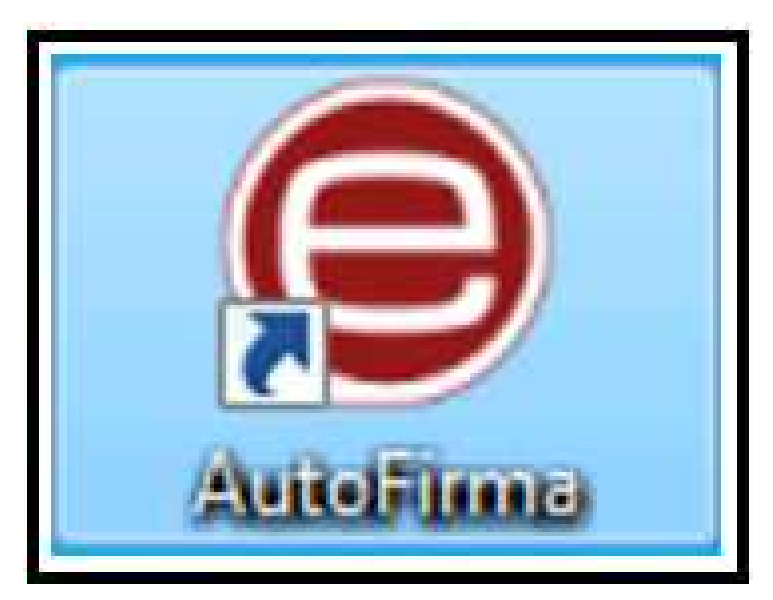

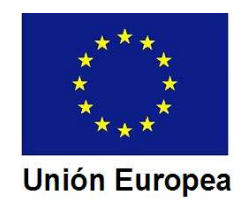

### CONSEJERÍA DE ECONOMÍA E INFRAESTRUCTURAS*Dirección General de Industria, Energía y Minas*

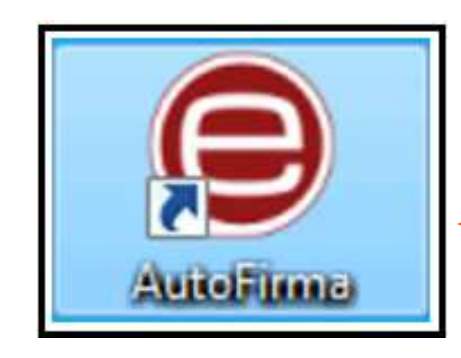

### Abrimos la aplicación <mark>AutoFirma</mark>

### AutoFirma nos

pide que seleccionemos el documento a firmar.

Pulsamos sobre

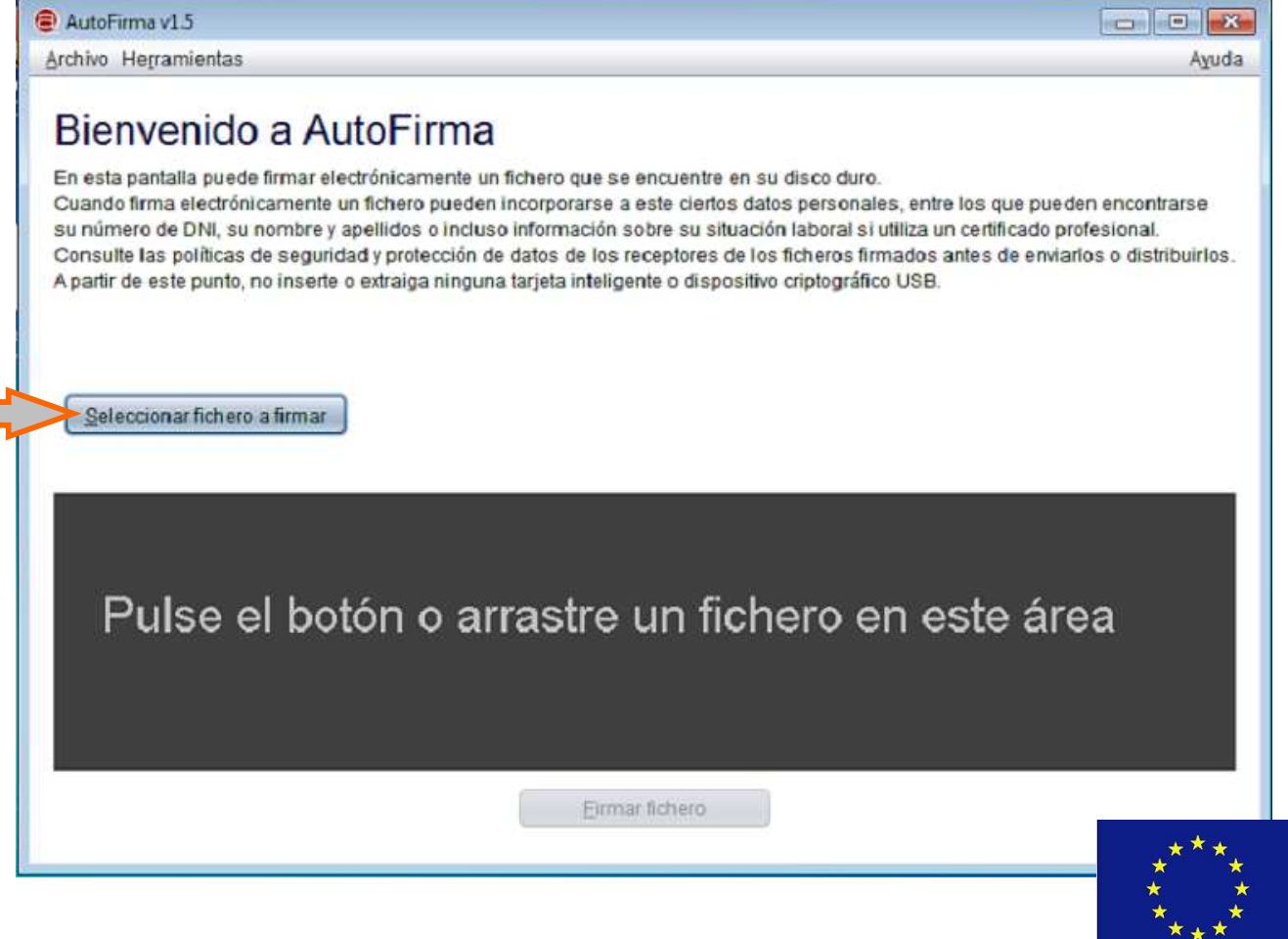

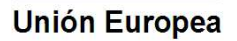

Una manera

CONSEJERÍA DE ECONOMÍA E INFRAESTRUCTURAS*Dirección General de Industria, Energía y Minas*

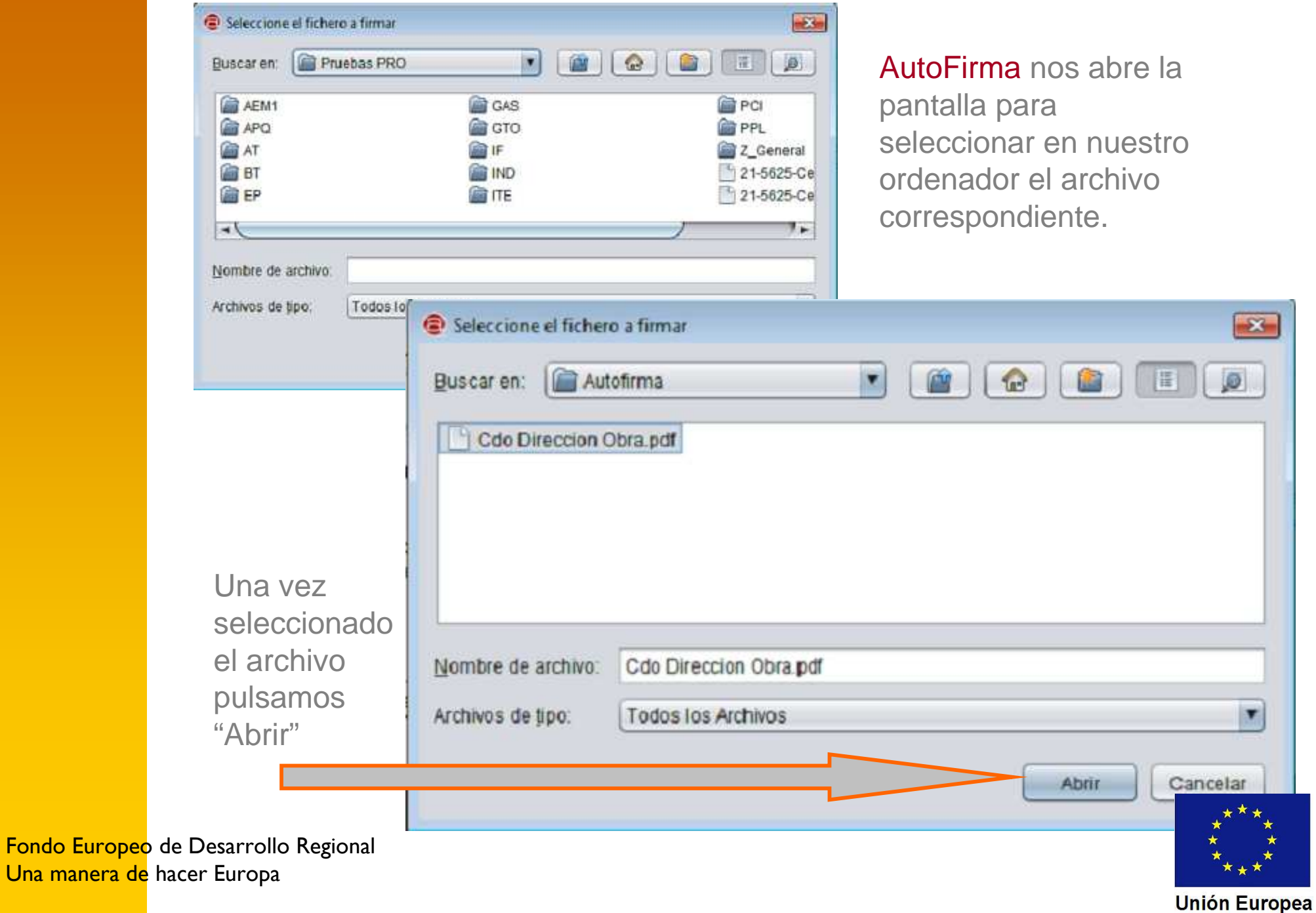

### CONSEJERÍA DE ECONOMÍA E INFRAESTRUCTURAS*Dirección General de Industria, Energía y Minas*

 $\Box$  $X$ AutoFirma v1.5 - Cdo Direccion Obra.pdf Archivo Herramientas Ayuda En la siguiente Bienvenido a AutoFirma pantalla **AutoFirma** En esta pantalla puede firmar electrónicamente un fichero que se encuentre en su disco duro. nos permite elegir si Cuando firma electrónicamente un fichero pueden incorporarse a este ciertos datos personales, entre los que pueden encontrarse su número de DNI, su nombre y apellidos o incluso información sobre su situación laboral si utiliza un certificado profesional. queremos que la Consulte las políticas de seguridad y protección de datos de los receptores de los ficheros firmados antes de enviarlos o distribuirlos. A partir de este punto, no inserte o extraiga ninguna tarjeta inteligente o dispositivo criptográfico USB. marca de la firma electrónica sea visible en el Seleccionar fichero a firmar documento una vez firmado.E:\00\_GTAGILE\Procedimientos SEDE\00\_2016-2017\05-5625... Ver Fichero Tipo de fichero: Documento Adobe PDF Fecha última modificación 26 de octubre de 2017 18:27 Tamaño: 145 KB Hacer la firma visible dentro del PDF Firmar fichero Hacer la firma visible dentro del PDF Pulsamos en la casillay posteriormente enFirmar fichero

Fondo Europeo de Desarrollo Regional Una manera de hacer Europa

# **Unión Europea**

### CONSEJERÍA DE ECONOMÍA E INFRAESTRUCTURAS*Dirección General de Industria, Energía y Minas*

En pantalla aparece el bloque para definir el área en la que deseamos que se inserte la marca de agua, y las características del texto de dicha marca.

Si el documento tiene varias páginas podemos seleccionar aquella en la que se insertará la marca de agua con los cursores:

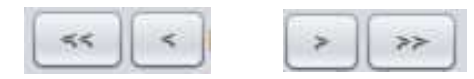

Con el puntero del ratón seleccionamos el área en la que queremos insertar la firma (zona en color azulado en la imagen)

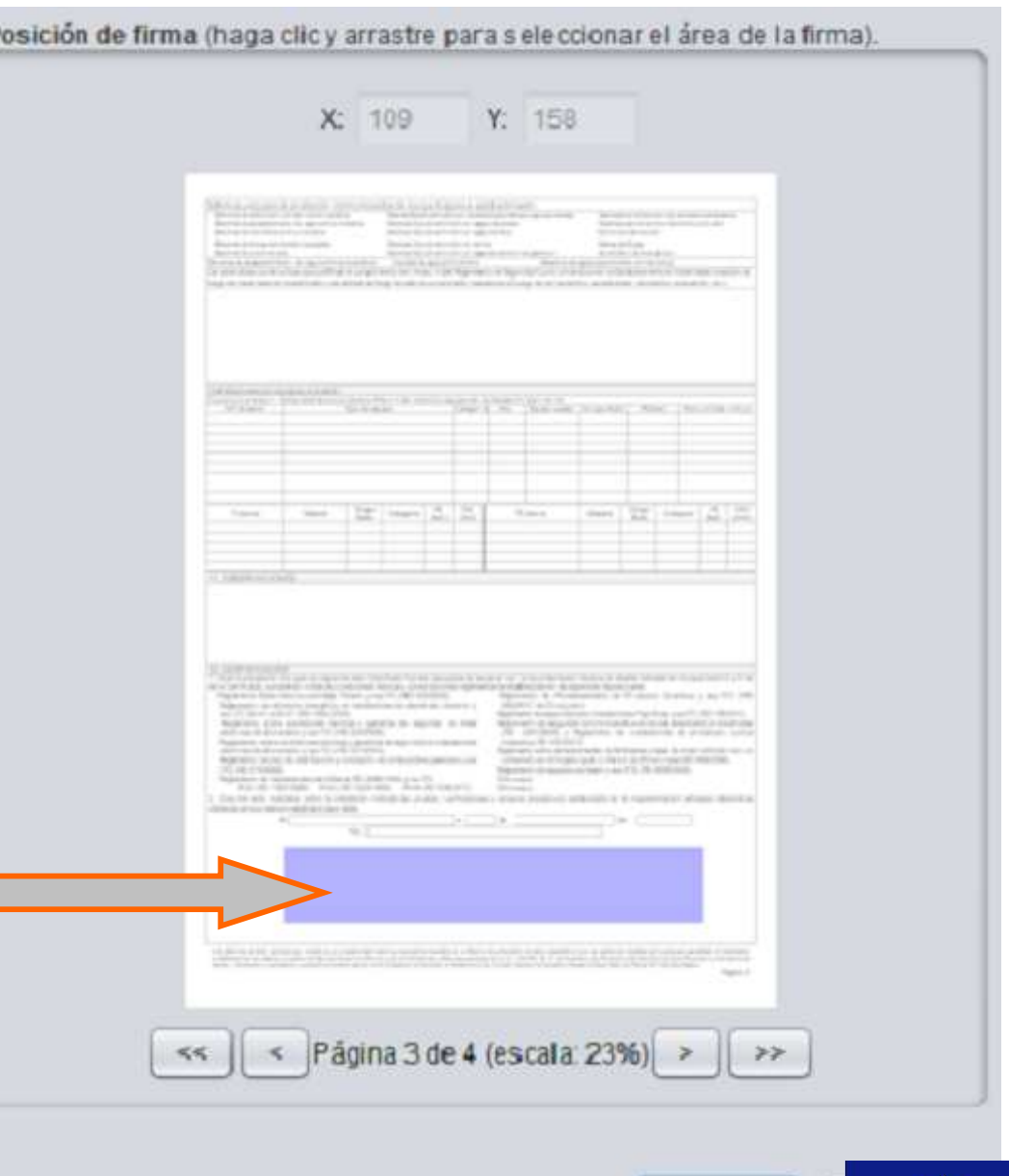

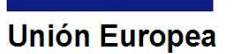

Siguiente

La siguiente pantalla nos muestra el texto que por defecto **AutoFirma** insertará como marca de la firma si no lo modificamos.

Podemos cambiarlo e incluso añadir una imagen, si bien la misma se superpondrá al texto de la marca de agua y dificultarásu lectura.

Para el tipo de letra se recomienda la Times Roman, tamaño 8 o 9.

Podemos además utilizar letra negrita, cursiva y subrayada.

Al terminar pulsamos en "Aceptar".

### CONSEJERÍA DE ECONOMÍA E INFRAESTRUCTURAS*Dirección General de Industria, Energía y Minas***Vista Previa** F1 rmacio por \$\$608JECTCN\$\$ e1 dia \$\$61GNBATE=dd/MM/yyyy\$\$ con un As ver era and an ret do now \$\$100 UPPOUS\$ Pulse la previsualización para agregar una imagen de fondo. Pulse con el botón derecho para eliminarla. Formato del texto Courier  $12 \div$ Negro ×. Area de texto Firmado por \$\$SUBJECTCN\$\$ el día \$\$SIGNDATE=dd/MM/yyyy\$\$ con un certifica do emitido por \$\$ISSUERCN\$\$ La previsualización puede diferir del resultado final. Consulte la página de avuda para conocer las palabras clave para introducir información del certificado.

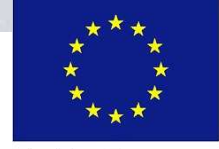

Fondo Europeo de Desarrollo Regional Una manera de hacer Europa

**Unión Europea** 

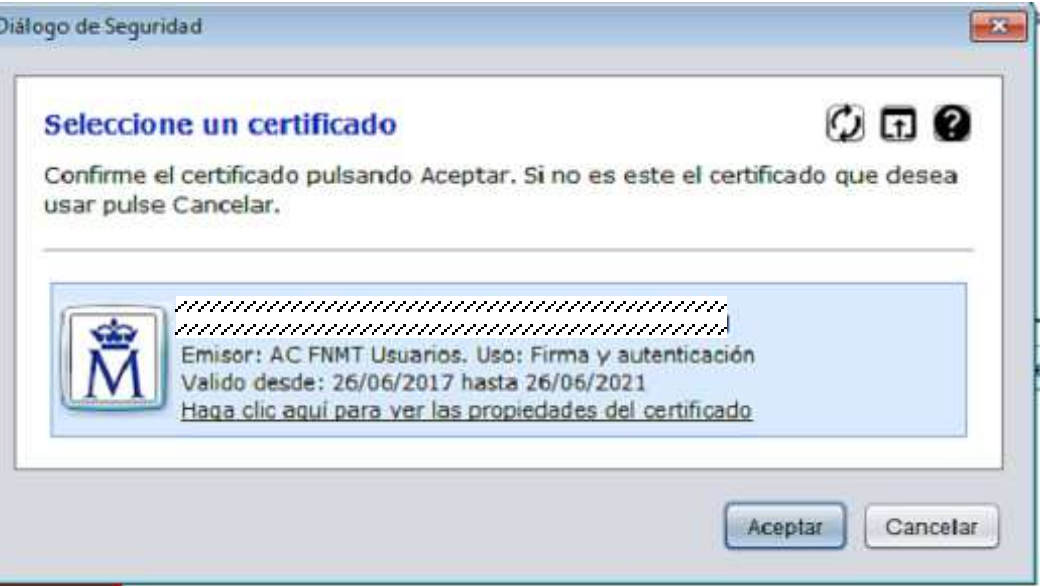

AutoFirma nos pedirá que seleccionemos el certificado electrónico que vamos a utilizar para firmar.

Tras seleccionar el certificado Autofirma nos muestra el lugar y el nombre con el que se guardará el archivo firmado, por si queremos cambiarlo.

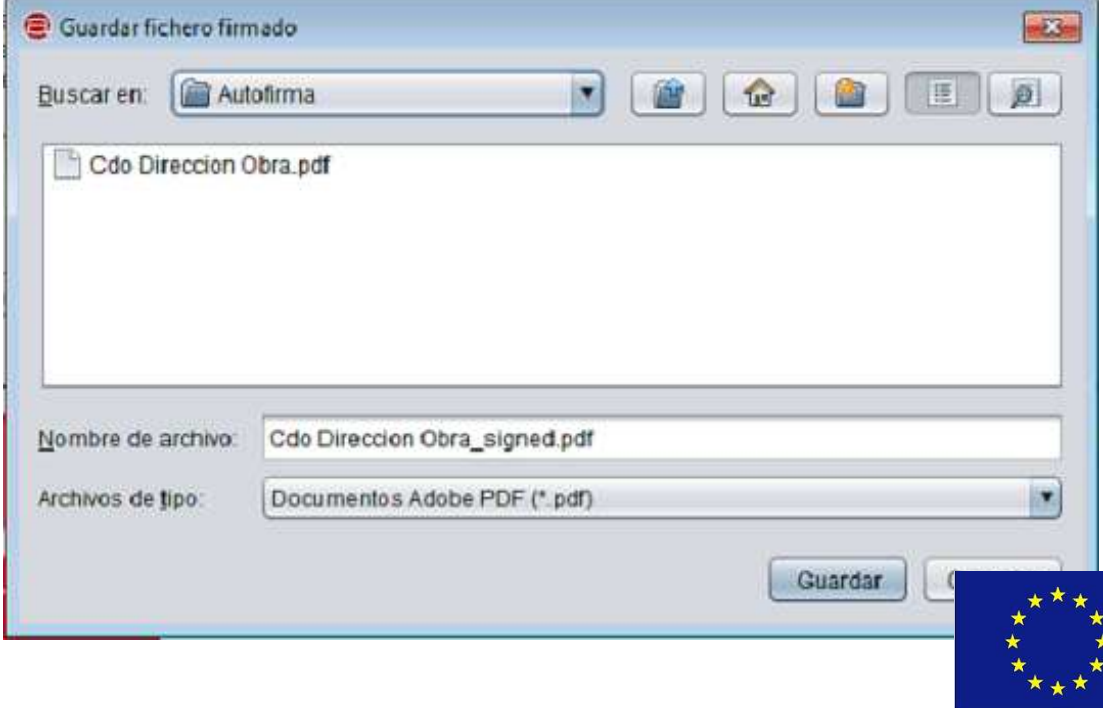

Fondo Europeo de Desarrollo Regional Una manera de hacer Europa

#### **Unión Europea**

AutoFirma finaliza el proceso, permitiéndonos ver el fichero firmado, pasar a la firma de otro documento o cerrando la aplicación.

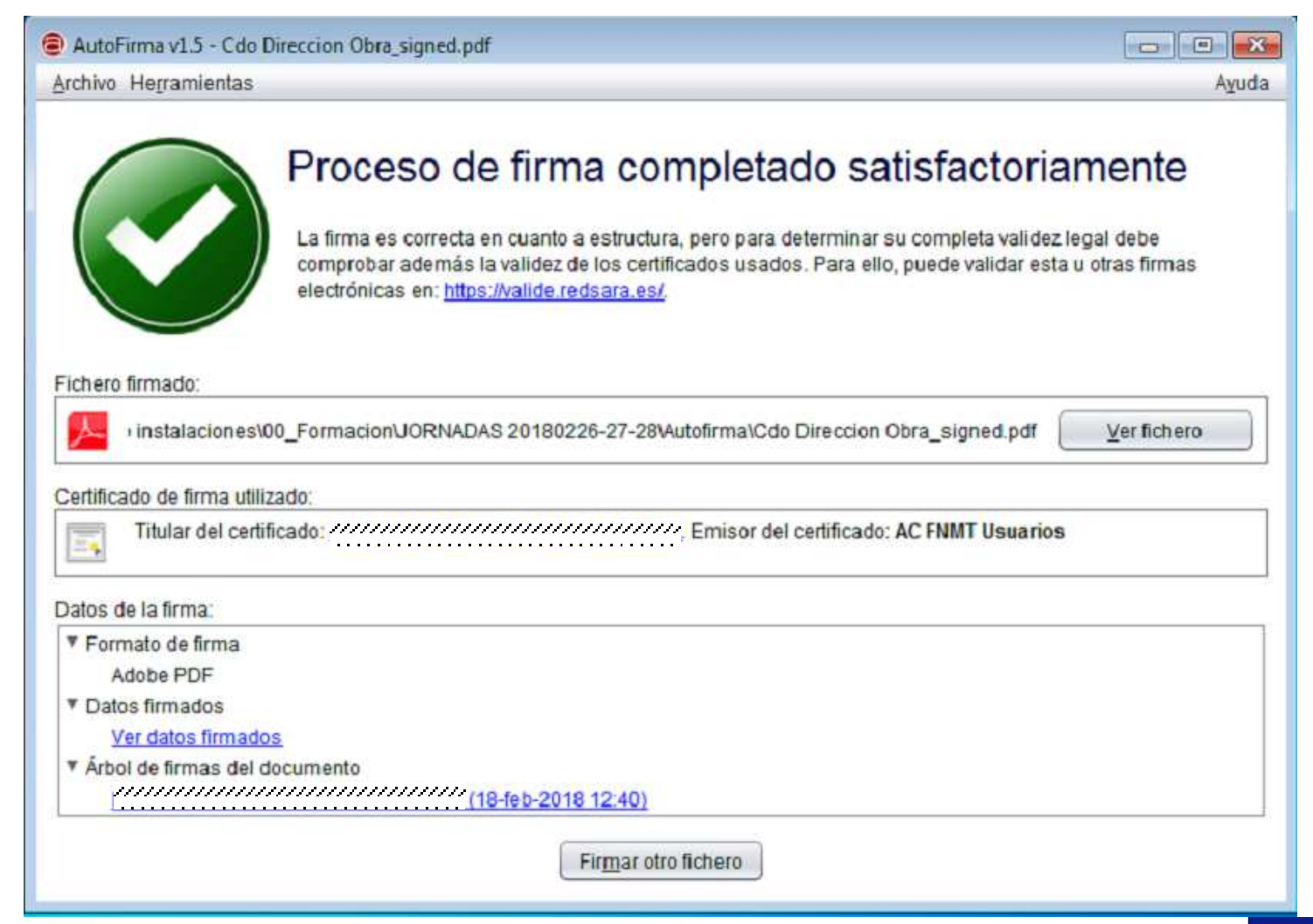

**Unión Europea** 

Si abrimos el archivo veremos la "marca de agua" que se ha insertado en el documento.

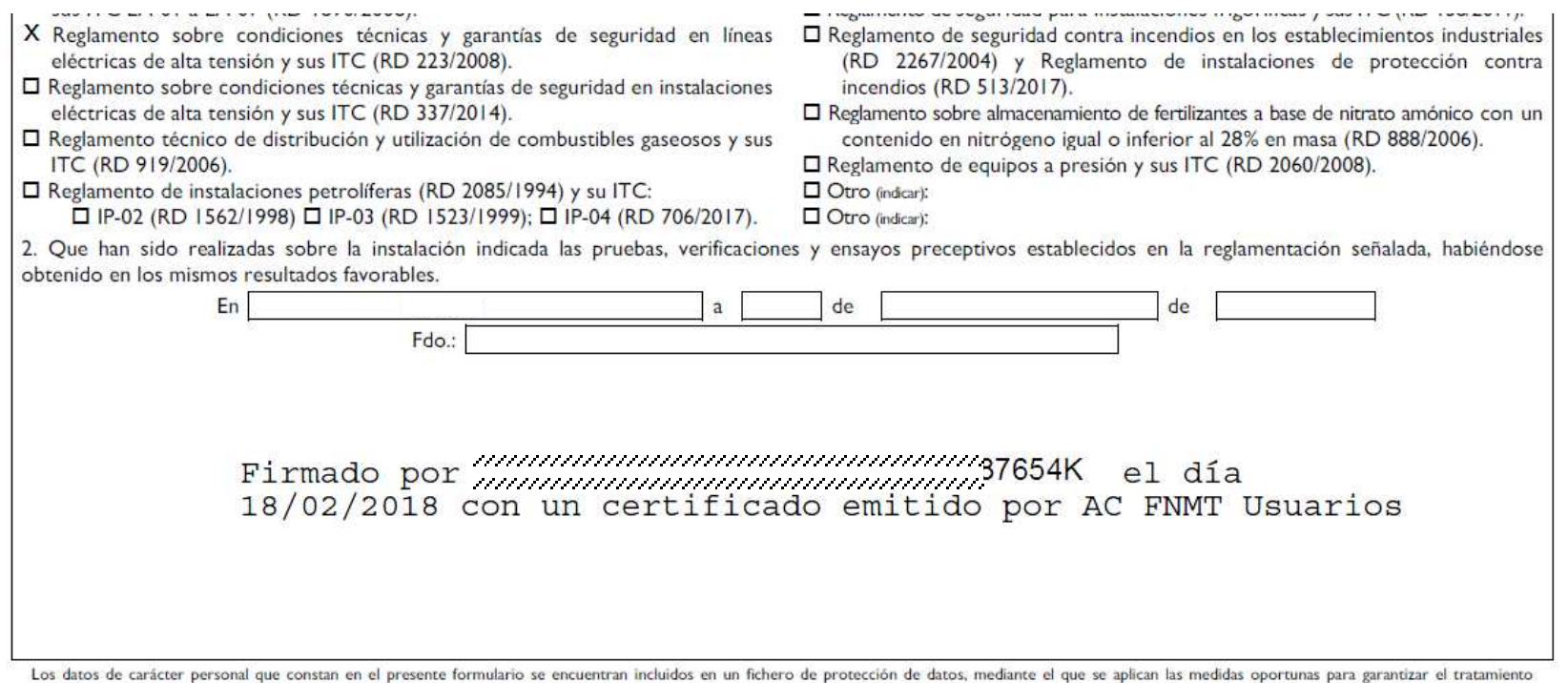

confidencial de los mismos. La cesión de datos se harán en la forma y con las limitaciones y derechos previstos en la L.O. 15/1999, de 13 de diciembre, de Protección de Datos de Carácter Personal. Los derechos de acceso, rectificación y cancelación y oposición se podrán ejercer en la Consejería de Economía e Infraestructuras, Dirección General de Industria, Energía y Minas, Paseo de Roma, S/N. Mérida, Badajoz.

Página 3

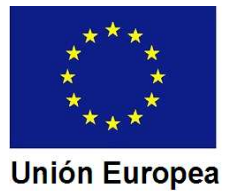

Si pulsamos sobre la marca de agua, en la pantalla se nos mostrarán los "metadatos" de la firma.

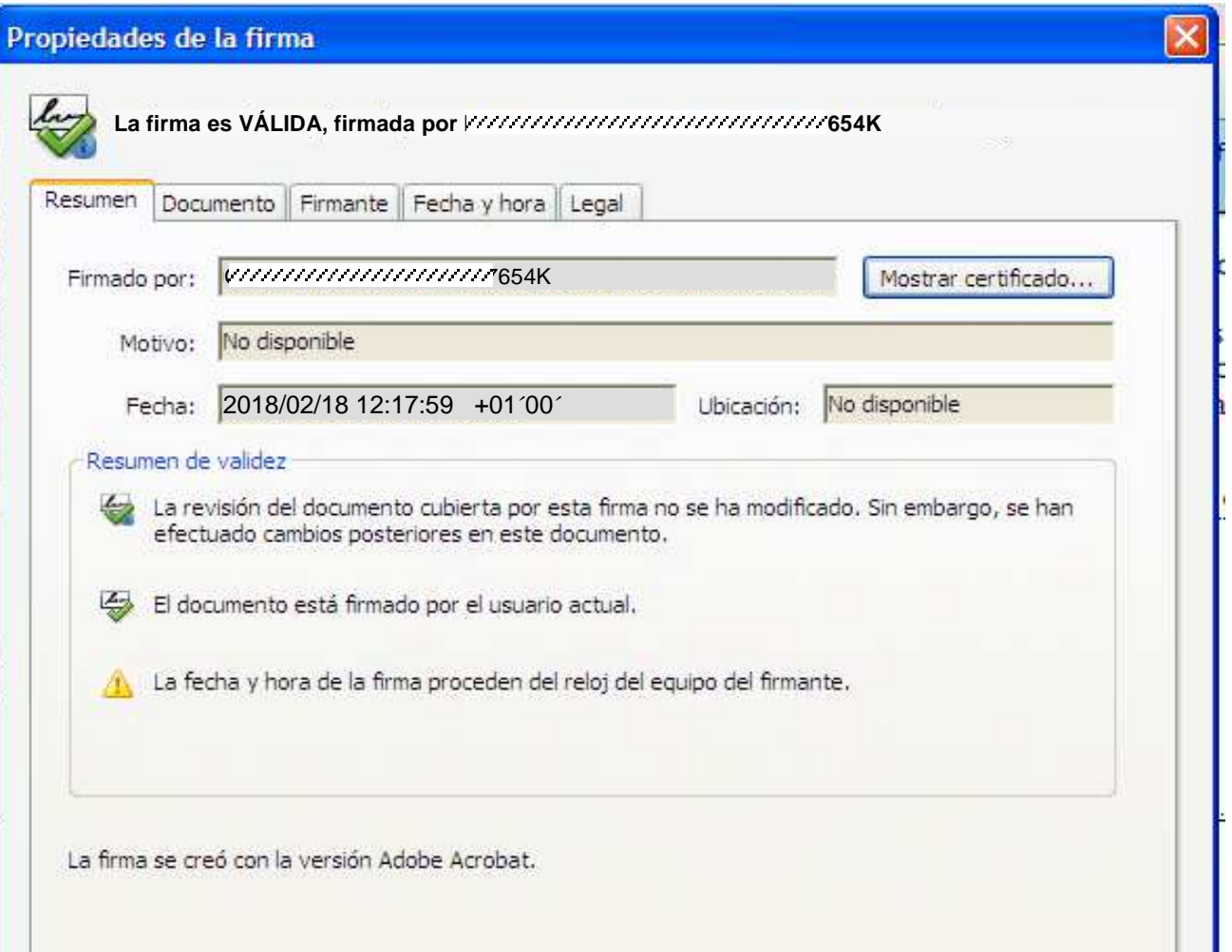

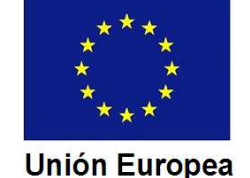